# **New Enhancements!**

#### BOM Zoom Tool

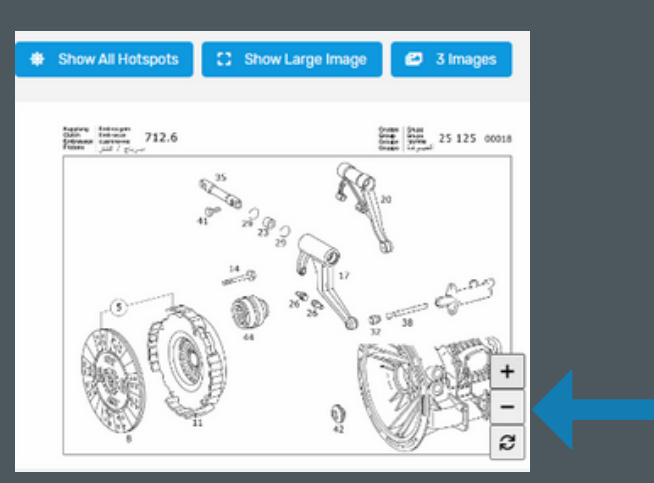

Increase image visibility through zoom features to BOMs. Hover over the BOM with your mouse and you will see the zoom icons enabling the feature.

## Alternative Products

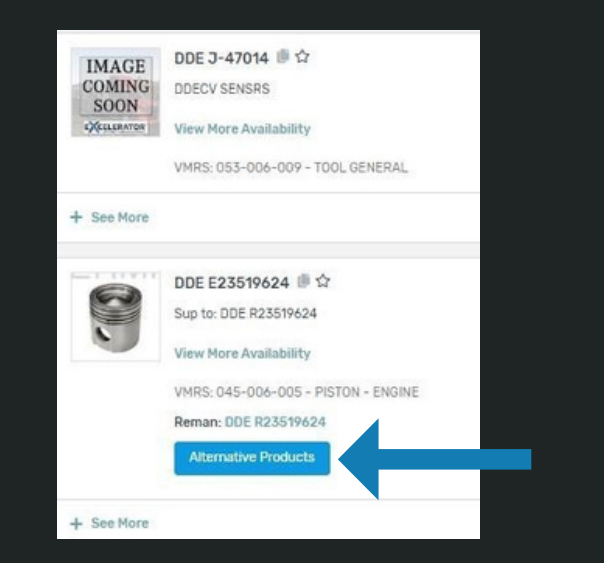

The alternative products link will only appear if a part truly has alternative products available. Previously, this link showed for all parts on the site.

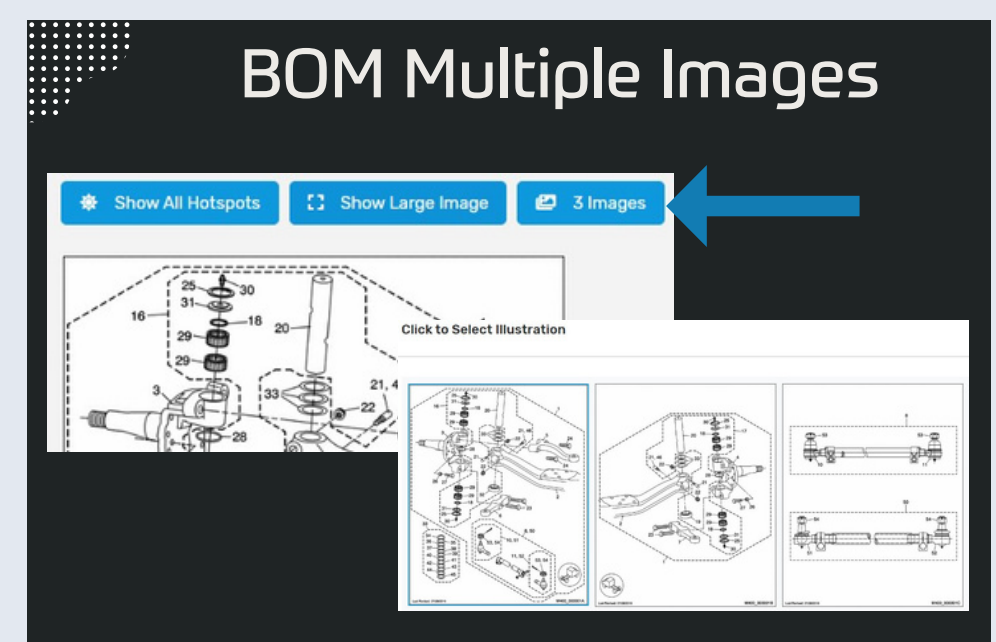

Directly above the BOM you can now see how many images are available. Click this button to display all of the possible illustrations.

## Content Image Preview

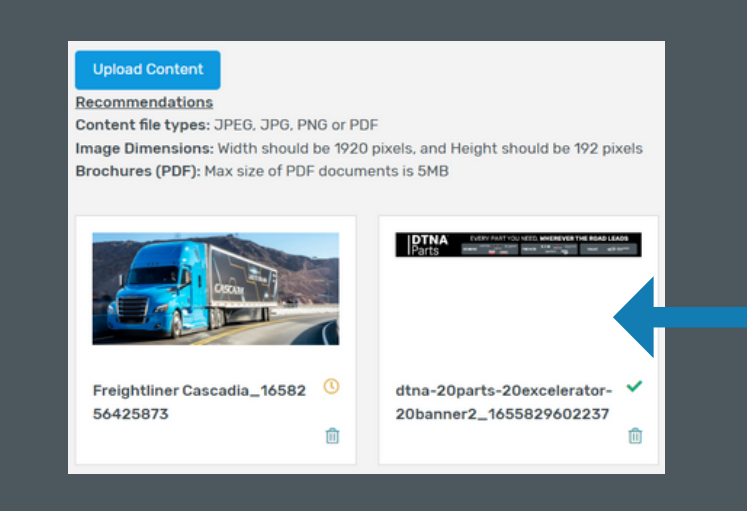

When you upload a file under My Content, you will now have a thumbnail preview of the file to keep everything organized and easily accessible.

For additional details, please reference the New Improvements tab under Messages & Library on [exceleratorparts.com](http://exceleratorparts.com/) as well as these [training](https://youtube.com/playlist?list=PLt9k-9llAvWQl3VWJyVYTKQu1v34p6KU2) videos.

- 1. New improvements for BOM Illustrations searching and viewing
	- a. No longer scrolling left or right for multiple illustrations
	- b. Button with illustration counts to display list and Select

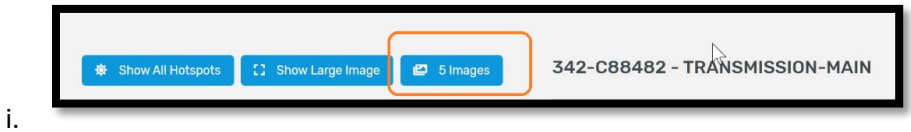

c. Click button (X Count of) Images to display modal

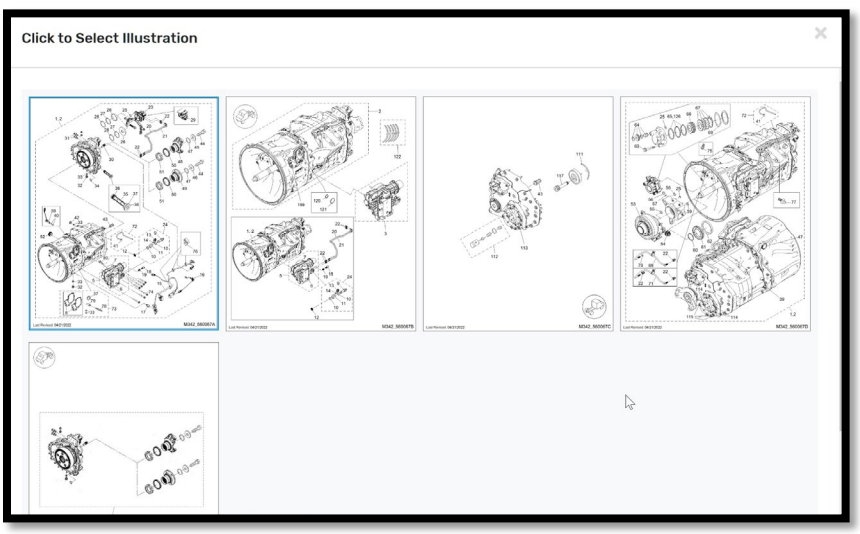

- i. d. Zooming and viewing illustrations
	- i. While mouse is hovering over illustration
		- 1. You can use Mouse wheel to zoom in or out
		- 2. Or lower right buttons appear to zoom in, zoom out, and reset illustration size

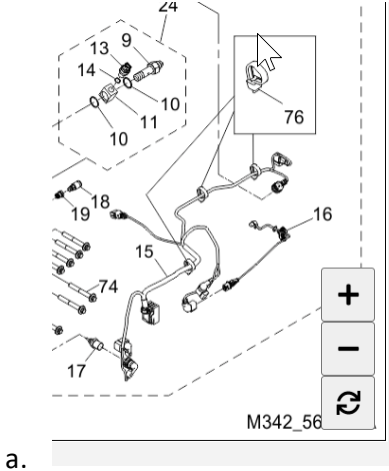

#### FAQ's

- 2. How or where do I find my Horsepower in Excelerator PartsProX?
	- a. Look up Vin in VIN Search Modal

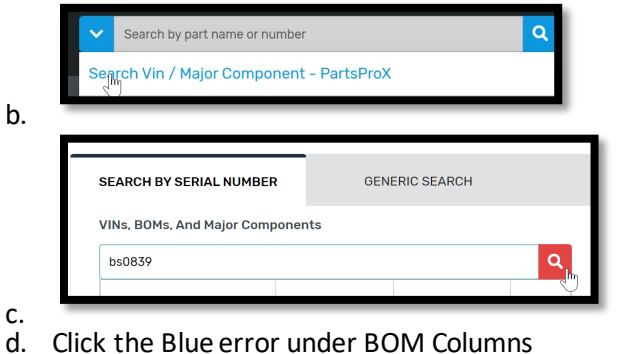

 $\sf ID$ Manufacturer **Build Date BOMs** Type 1FUJGLD50DLBS0839 FTL  $\mathsf{V}\mathsf{IN}$ 2012-09-25

i. e. Look up BOM ID 101-xxxx (usually top of list) Description contains HP and Foot-pounds.

 $\sum_{\mathbf{b}}$ 

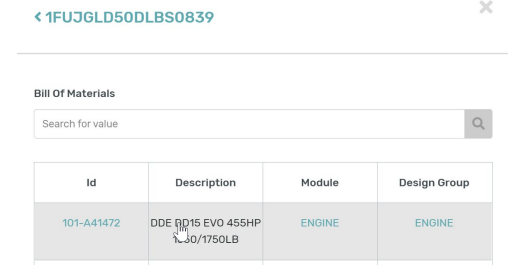

3. How or where do I look up and find Commodity descriptions?

1.

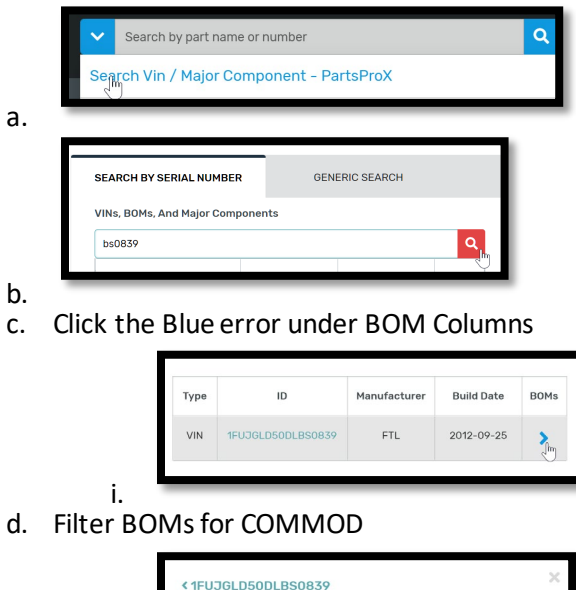

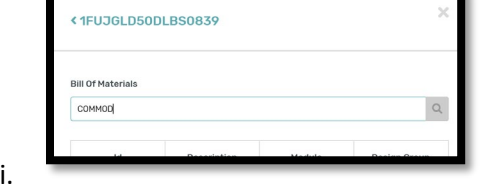

e. Check Description of BOM for Commodity descriptions

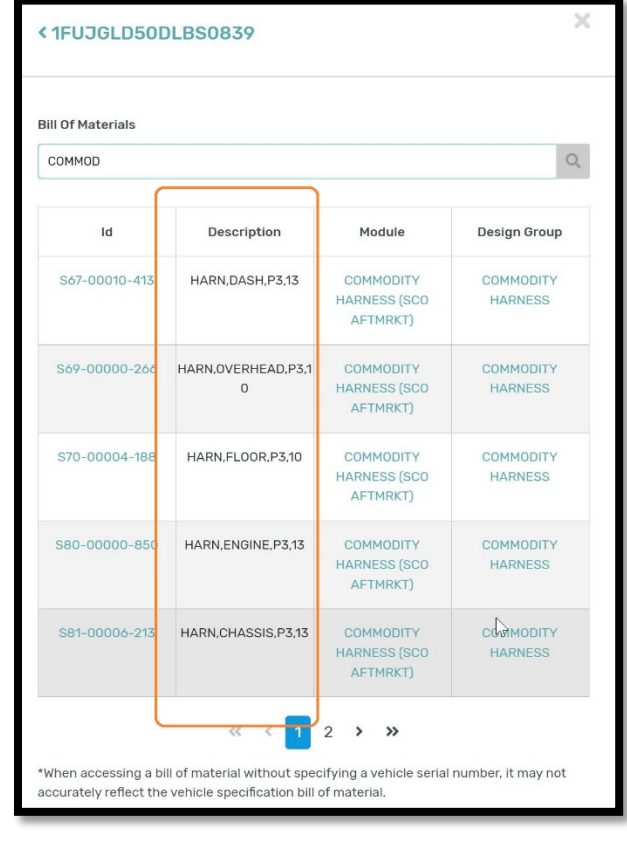

4. How do I search for BOMs by Module number or Description on VLP

i.

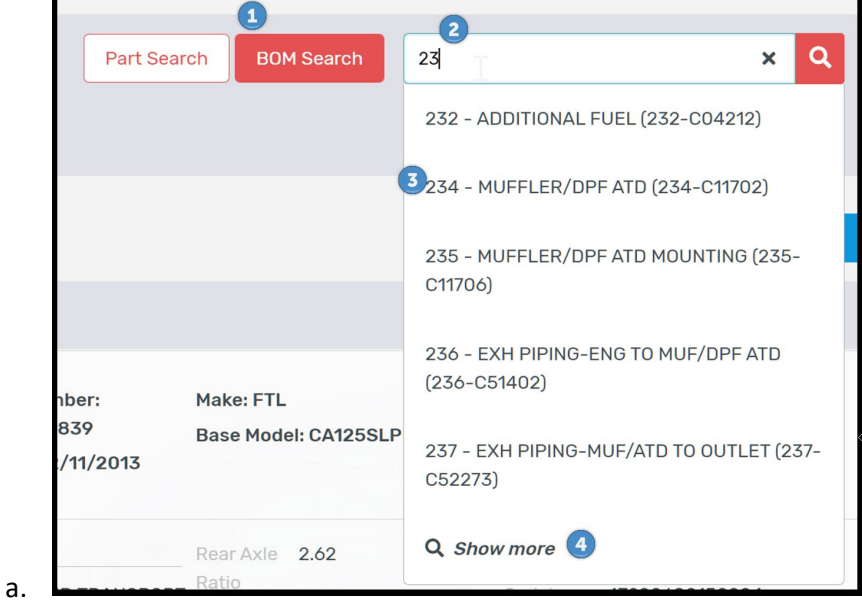

- 1. Click BOM Search Button so it turns RED
- 2. Start typing out Module number and wait just a second to display
- 3. Select BOM to display
- 4. Or if there are more than 5 results click *Show More*